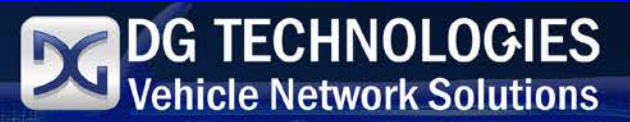

# DPA 5 **Troubleshooting & OEM Application Configuration Manual**

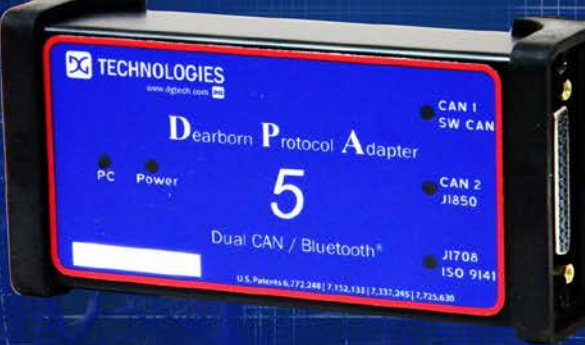

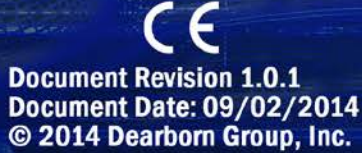

www.dgtech.com | 248.888.2000

# **DPA 5 Troubleshooting and OEM Application Configuration Manual**

The complete DPA 5 User Manual can be found at:

Start ► All Programs ► Dearborn Group Products ► DPA 5 ► Documentation ► DPA 5 User Manual

Permission is granted to copy any or all portions of this manual, provided that such copies are for use with the DPA 5 product and that "© 2010-2014 Dearborn Group, Inc.", (herein referred to as "Dearborn Group", "DG Technologies", or "DG"), remains on all copies.

*DPA*® and the *DG*® logo are registered trademarks of Dearborn Group, Inc. *TruckConnect*® and *CarConnect*® are registered trademarks of Dearborn Group, Inc.

Other products that may be referenced in this manual are trademarks of their respective manufacturers.

The DPA Product line and products supporting the DPA have been awarded the following U.S. Patents:

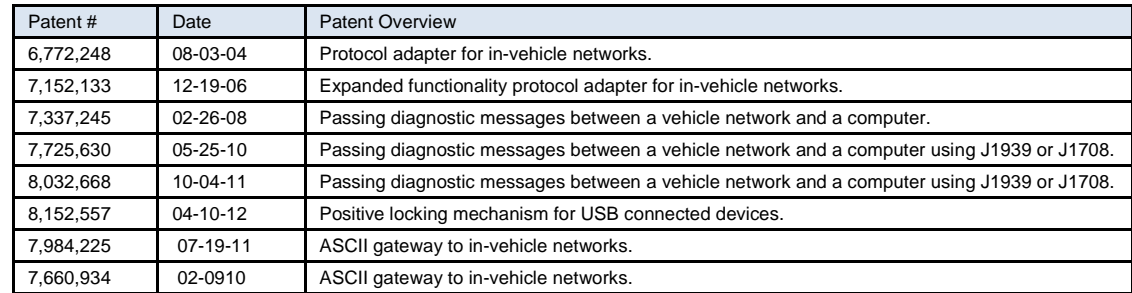

<span id="page-2-0"></span>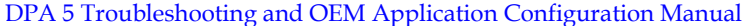

# 1. Table of Contents

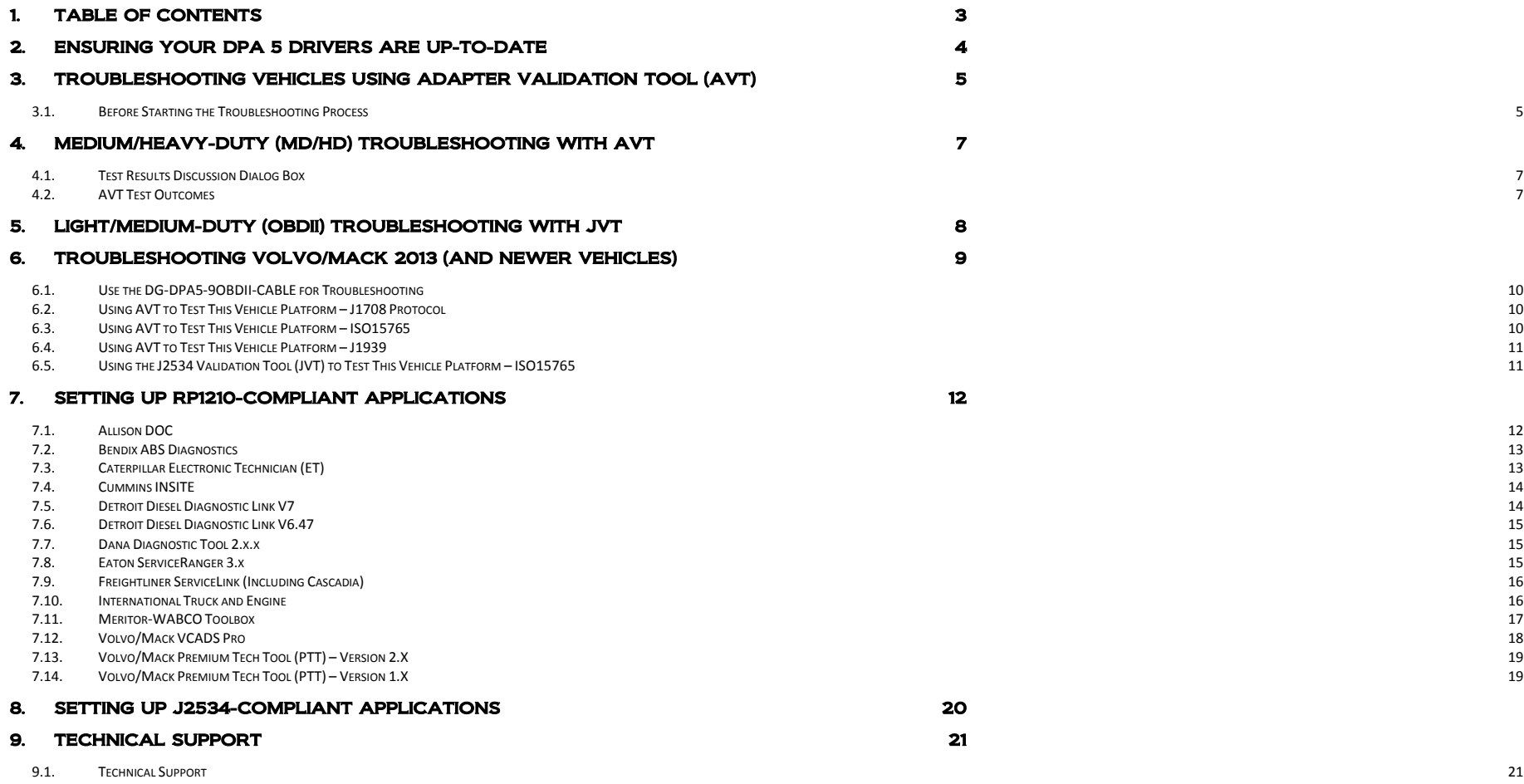

# <span id="page-3-0"></span>2. Ensuring Your DPA 5 Drivers Are Up-To-Date

The most important aspect of troubleshooting is to ensure that the drivers for the DPA 5 are up-to-date. Before attempting to perform troubleshooting, please connect to the Internet and run DG Update.

DG Technologies Driver and Software Updater  $\overline{\mathbf{x}}$  $+1$ Deck For Updates | Rich Advanced Settings All drivers installed are up-to-date

Start ► All Programs ► Dearborn Group Products ► DPA 5 ► DG Update

Click the *Check For Updates* button. If your drivers are not up-to-date (red), click the *Download* button that will appear. When prompted to download, click the *Yes* button and after the download is complete, the install will start automatically.

Connect to a vehicle and run AVT (Chapter 3). If you are prompted that there is new firmware available, click the *OK* button. DO NOT INTERRUPT POWER TO THE DPA 5 even if it appears to be stalled at about 60%. It can appear stalled for about 2-3 minutes, but it will eventually finish.

# <span id="page-4-0"></span>3. Troubleshooting Vehicles Using Adapter Validation Tool (AVT)

If your application is having trouble using the DPA 5 after following the instructions for configuring that application, you can use the DG Adapter Validation Tool (AVT) to troubleshoot the DPA and validate that:

- 1. The DPA 5 drivers are installed properly.
- 2. The PC can communicate with the DPA 5.
- <span id="page-4-1"></span>3. The DPA 5 can see messages on the vehicle data bus.

#### **3.1. Before Starting the Troubleshooting Process**

- $\square$  Ensure the vehicle cable is securely attached (fully screwed in) to the DPA 5.
- **Ensure the USB cable is securely attached (fully screwed in) to the DPA 5.**
- **Ensure your vehicle ignition switch is in the "Run" position.**
- $\Box$  Unplug your DPA 5 from the vehicle for 15 seconds.
- $\Box$  Plug the DPA 5 back into the vehicle and ensure Power LED is lit.
	- o If the *Power* or *To PC* LED is flashing, the DPA 5 is stuck in bootloader mode from a failed firmware update. See the chapter on manually updating the firmware in the DPA 5 User Manual.
- □ Unplug your DPA 5 USB cable from the PC.
- $\Box$  Reboot your PC and let the PC settle down after logging on.
- Reconnect DPA 5 USB cable to the PC.
- □ Listen for the familiar da-ding "USB device found" sound.
	- o If you cannot hear this sound, the PC cannot communicate with the DPA 5 and AVT will not be successful. Try other USB ports until you hear that sound. DG's Technical Support department has seen PCs where one or more USB ports have been defective, but others are fully operational.
	- o If the *Windows*™ *New Hardware Wizard* appears, complete the process. DO NOT CANCEL THE WIZARD or the DPA 5 will not work.

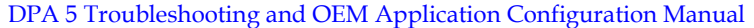

Troubleshooting can now begin by running "Adapter Validation Tool" from the icon on the desktop or at:

Start ► Programs ► Dearborn Group Products ► DPA 5 ► Adapter Validation Tool

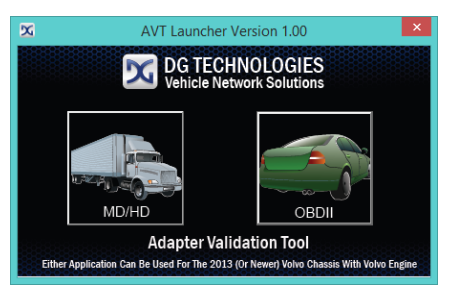

Press the correct button to select which vehicle type you will be troubleshooting. The following two chapters discuss Medium/Heavy-Duty (MD/HD) and Light/Medium-Duty (OBDII) troubleshooting.

> *For the 2013 (and newer) Volvo chassis with Volvo engine, Chapter 6 is dedicated to using AVT to diagnose connections to this vehicle platform.*

#### <span id="page-6-0"></span>DPA 5 Troubleshooting and OEM Application Configuration Manual

## 4. Medium/Heavy-Duty (MD/HD) Troubleshooting with AVT

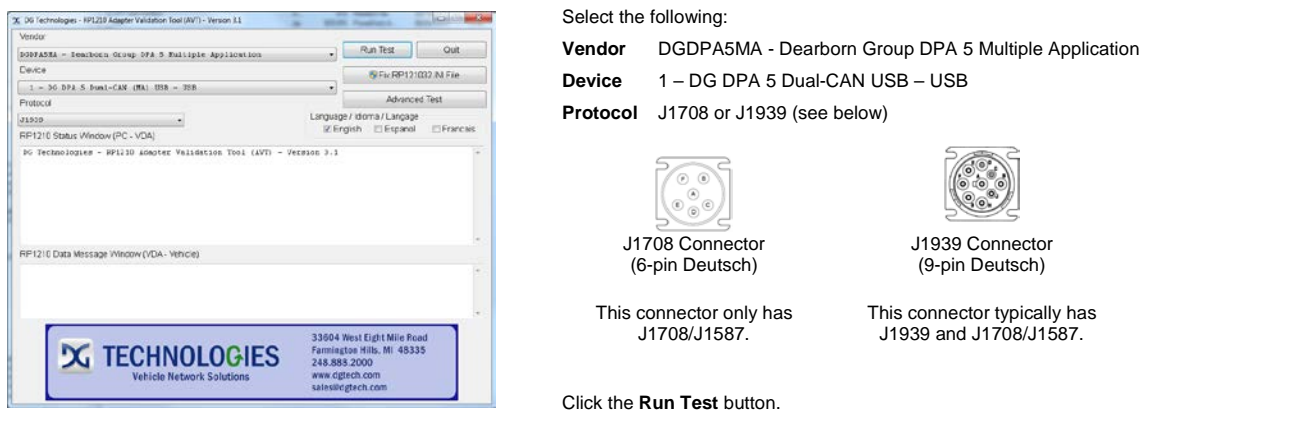

Depending on the results, both the **RP1210 Status Window** and **RP1210 Data Message Window** will turn green (pass) or red (fail).

*If you see data in the RP1210 Data Message Window, your DPA 5 is installed and is functioning properly! Skip forward to the chapter on how to configure your OEM application to use the DPA 5.*

#### <span id="page-6-1"></span>**4.1. Test Results Discussion Dialog Box**

After the test, read the **Test Results Discussion and Next Steps** screen very carefully and follow those directions to help diagnose where the issue may be. If, after reading and following those instructions, you cannot get the DPA 5 working, please contact DG technical support.

#### <span id="page-6-2"></span>**4.2. AVT Test Outcomes**

- If both the **RP1210 Status Window** and **RP1210 Data Message Window** turn green then the DPA 5 is working. You need to read how to configure your OEM application to use the DPA 5 later in this document. There is no need to call DG until you have followed the instructions on configuring your OEM application to use the DPA 5.
- If the RP1210 Status Window turns red, then there is a problem causing the PC not to communicate with the DPA 5. This may be something as simple as having power to the DPA 5 or a USB issue with the PC. Disconnect the DPA from the vehicle and PC; reboot the PC; reconnect the DPA 5 to the vehicle and PC, but this time connecting to another USB port.
- If the **RP1210 Status Window** turns green and the **RP1210 Data Message Window** turns red, then the PC is seeing the DPA 5, but not seeing messages from the data bus. Check the vehicle ignition switch; change the protocol setting and retest.

# <span id="page-7-0"></span>5. Light/Medium-Duty (OBDII) Troubleshooting with JVT

**The DPA 5 supports all OBDII protocols except J1850 PWM. This protocol was prominent on Ford vehicles prior to 2004-2005 when Ford switched to ISO15765 (a CAN-based protocol).**

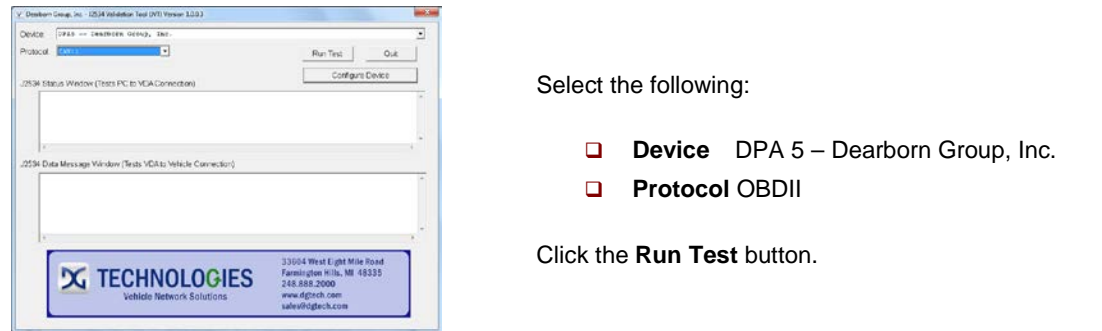

Depending on the results of the test, both the **J2534 Status Window** and **J2534 Data Message Window** will turn green (pass) or red (fail). The JVT test outcomes are the same as the AVT tool (above). If after following the Test **Results Discussion and Next Steps** screen, you cannot get the DPA 5 to read data, contact DG technical support.

# <span id="page-8-0"></span>6. Troubleshooting Volvo/Mack 2013 (and Newer Vehicles)

#### NOTE: This section applies to the 2013 and newer Volvo/Mack chassis with Volvo engines and does not apply to the Volvo/Mack chassis with a Cummins engine.

Beginning in 2013, Volvo introduced a new diagnostic connector for a Volvo/Mack chassis with a Volvo engine. It is based "*in part*" on the SAE standard J1962 (OBDII) connector. It has two separate CAN channels with ISO15765 on CAN Channel 1 and J1939 on CAN channel 2. It also has J1708/J1587.

Since a second CAN channel and a J1708 channel that are not part of the J1962 OBDII standard, this has required every diagnostic adapter vendor to develop a new cable (or set of cables) for this specific platform.

The next sections discuss the special cables created for this platform, and how to troubleshoot the DPA 5 interaction with this platform.

DPA 5 Troubleshooting and OEM Application Configuration Manual

<span id="page-9-0"></span>**6.1. Use the DG-DPA5-9OBDII-CABLE for Troubleshooting**

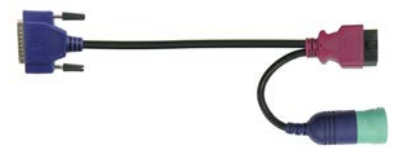

Connect this cable to the OBDII connector on the vehicle.

- This cable only works for *Volvo PTT*, *DG Diagnostics (OBDII)*, or third-party applications like *PocketFleet Diagnostics*. *A user cannot connect to a component application like Allison, Eaton, Meritor-WABCO, or Bendix through this cable!!!*
- If you want to run component applications like Allison, Eaton, Meritor-WABCO, you will need to add the DG-V130XOVER-CABLE (see below).

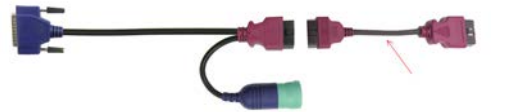

#### <span id="page-9-1"></span>**6.2. Using AVT to Test This Vehicle Platform – J1708 Protocol**

- 1. Connect the DG-DPA5-9OBDII-CABLE to the DPA 5 and the vehicle OBDII connector.
- 2. Run AVT.
- 3. Select
	- i. Vendor: DGDPA5MA Dearborn Group DPA 5 Multi Application
	- ii. Device: 1 DG DPA 5 Dual-CAN (MA) USB USB
	- iii. Protocol: J1708
- 4. Press the *Run Test* button.

#### <span id="page-9-2"></span>**6.3. Using AVT to Test This Vehicle Platform – ISO15765**

- 1. Connect the DG-DPA5-9OBDII-CABLE to the DPA 5 and the vehicle OBDII connector.
- 2. Run AVT.
- 3. Select
	- i. Vendor: DGDPA5MA Dearborn Group DPA 5 Multi Application
	- ii. Device:  $1 DG$  DPA 5 Dual-CAN (MA) USB USB
	- iii. Protocol: ISO15765
- 4. Press the *Run Test* button.

## <span id="page-10-0"></span>**6.4. Using AVT to Test This Vehicle Platform – J1939**

- 1. Connect the DG-DPA5-9OBDII-CABLE to the DPA 5 and the vehicle OBDII connector.
- 2. Run AVT.
- 3. Press the *Advanced Test* button to get the Advanced Test dialog box.
- 4. Select
	- i. Vendor: DGDPA5MA Dearborn Group DPA 5 Multi Application<br>ii. Device: 1 DG DPA 5 Dual-CAN (MA) USB USB
	- 1 DG DPA 5 Dual-CAN (MA) USB USB<br>J1939
	- iii. Protocol: J193<br>iv. Baud Rate: 250
	- iv. Baud Rate:
		- 1. Check *Use Baud Rate* checkbox.
	- v. Channel: 2
		- 1. Check *Use Channel* checkbox.
- <span id="page-10-1"></span>5. Press the *Run Test* button.

## **6.5. Using the J2534 Validation Tool (JVT) to Test This Vehicle Platform – ISO15765**

- 1. Connect the DG-DPA5-9OBDII-CABLE to the DPA 5 and the vehicle OBDII connector.
- 2. Run JVT.
- 3. Select
	- i. Device: DPA 5 Dearborn Group, Inc.
	- ii. Protocol: ISO15765
- 4. Press the *Run Test* button.

# <span id="page-11-0"></span>7. Setting Up RP1210-Compliant Applications

The DPA 5 works with all RP1210 (A, B, C) compliant applications that use J1708/J1587, CAN/J1939, J1850 VPW (GM Class II), and the ISO15765 protocols. This section shows how to configure the most common applications to work with the DPA 5 in USB mode.

Selecting an RP1210 adapter varies widely, however terminology remains pretty much the same:

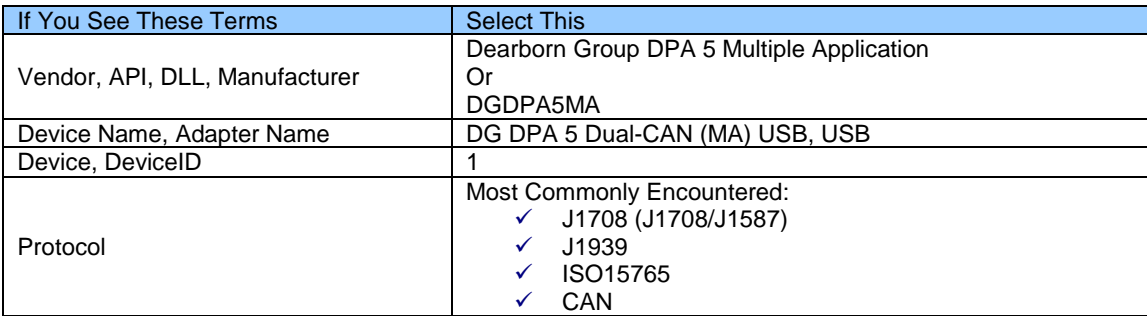

#### <span id="page-11-1"></span>**7.1. Allison DOC**

- 1. Start program.
- 2. Click **Connect to Vehicle**.
- 3. Select the Correct Transmission Type.
- 4. Uncheck **Smart Connect**.
- 5. Click **Connect**.
- 6. Click **Advanced Setup**.
- 7. Select vendor of **Dearborn Group DPA 5 Multiple Application**.
- 8. Select protocol of **J1939** or **J1708**.
- 9. Select correct device of **DPA 5 Dual CAN USB**.
- 10. Click **OK**.

#### <span id="page-12-0"></span>**7.2. Bendix ABS Diagnostics**

NOTE: DO NOT RUN Bendix ABS Diagnostics until you have done the following:

- 1. Start program.
- 2. If *Diagnostic Interface Selection* dialog box does not appear, click on **Vehicle Interface Adapter** icon.
	- a. Select **RP1210A Device Using J1708 Line: DPA 5 Dual CAN USB**.
- <span id="page-12-1"></span>3. Click **OK**.

#### **7.3. Caterpillar Electronic Technician (ET)**

- 1. Start Program.
- 2. Click Utilities ► Preferences ► Communications from the menu bar.
- 3. Click on **Communication Interface Device** dropdown box.
- 4. Select **RP1210 Compliant Device**.
- 5. Click **Advanced**
- 6. Select **DPA 5 Dual CAN USB** in the RP1210 Communication Adapter Device box.
- 7. Click **OK**
- 8. Check **Enable Dual Data Link Service**
- 9. Click **OK**.

#### **CAT ET Notes:**

- Enable Dual Data Link. This checkbox should be "checked" in most cases. However, on some older J1708 (ATA) only vehicles, ET will not work with this checkbox checked. If ET does not connect, try "un-checking", or "checking" this button.
	- o The DPA 5 does not support the CAT Data Link (CDL) protocol common among CAT off-highway vehicles and industrial stationary equipment. CDL is a proprietary protocol requiring a CAT Communications Adapter.

#### <span id="page-13-0"></span>**7.4. Cummins INSITE**

- 1. Start Program.
- 2. Click on File ► Connections ► Add New Connection.
- 3. Click **Next**.
- 4. Click radio button for **RP1210 Adapters** and click **Next**.
- 5. Select correct vendor, device, and protocol:
	- **a. Dearborn Group DPA 5 Multiple Application**
	- **b. DG DPA 5 Dual-CAN USB**
	- **c. Auto Detect.**
		- **i. If you are on an older vehicle and it does not connect, choose J1708.**
- 6. Click **Next** and a Connection Name screen appears.
- 7. Click **Next** and a screen prompts you to indicate whether you want to make this connection active or set up another connection.
- 8. Click on *make this connection active*.
- <span id="page-13-1"></span>9. Click **Finish**.

#### **7.5. Detroit Diesel Diagnostic Link V7**

#### 7.5.1. From Windows Start Menu

- 1. Start ► Programs ► Detroit Diesel ► Diagnostic Link ► SID configure
- 2. Select **DPA 5 Dual CAN USB**.
- 3. Click **OK**.

#### 7.5.2. From Inside DDDL

- 1. Tools ► Options ► Connections Tab ► SID Configure.
- 2. Select **DPA 5 Dual CAN USB**.
- 3. Click **OK**.

### <span id="page-14-0"></span>**7.6. Detroit Diesel Diagnostic Link V6.47**

There are two ways to open v6.47, depending on your installation.

- B. If you have the Detroit Diesel Electronic Tool Suite on your desktop:
	- 1. Select Detroit Diesel Electronic Tool Suite icon from desktop.
	- 2. Select Configure button.
	- 3. Select DG DPA 5 Dual-CAN (MA) USB, USB, select OK button.
	- 4. Select Refresh button.
	- 5. Click on highlighted DDDL 6 item.
	- 6. Select Look at active and inactive faults.
- B. If you have the Diagnostic Link icon on your desktop:
	- 1. Select Diagnostic Link icon from desktop.
	- 2. Select Look at active and inactive faults.
	- 3. To change the adapter, select Tools | Options | Interface
	- 4. Select DG DPA 5 Dual-CAN (MA) USB, USB from Local Communication Interface drop-down list.
	- 5. Select OK button.

#### <span id="page-14-1"></span>**7.7. Dana Diagnostic Tool 2.x.x**

- 1. Start program
- 2. Under **Adapter Selection**, **choose Dearborn Group DPA 5 Multi Application:DG DPA 5 Dual CAN (MA) USB, USB**
- <span id="page-14-2"></span>3. Select **Connect J1708** or **Connect J1939** or **Connect PLC** as appropriate for your controller.

#### **7.8. Eaton ServiceRanger 3.x**

- 1. Start Program
- 2. Click Tools ► Settings ► Connection.
- 3. Under **Driver** choose **Dearborn Group DPA 5 Multiple Application**
- 4. Select **DPA 5 Dual CAN USB** for both the J1708 and J1939 device.
- 5. Click **OK**.

## <span id="page-15-0"></span>**7.9. Freightliner ServiceLink (Including Cascadia)**

- 1. Start program.
- 2. From the top menu bar, choose **Admin**.
- 3. Click on **Show All Devices**.
- 4. Vendor = **Dearborn Group DPA 5 Multiple Application**
- 5. J1708 Device = **DG DPA 5 Dual-CAN (MA) USB, USB**
- DG DPA 5 Dual-CAN (MA) USB, USB
- 7. CAN Device
	- a. Click **Configure**
	- b. Select **DG DPA 5 Dual-CAN (MA) USB, USB**
- 8. Click **Save Settings**.

## <span id="page-15-1"></span>**7.10. International Truck and Engine**

## 7.10.1. Master Diagnostics (MD Fleet)

- 1. Start program.
- 2. Choose File ► MD Settings► COM Device ► Window with general VDA selection
- 3. Select *Dearborn Group DPA 5 Multiple Application* ► Window with specific port **DPA 5 Dual CAN USB**.

## 7.10.2. Navistar Hydraulic ABS

- 1. Start program.
- 2. Choose File ► Hydraulic ABS Settings ► COM Device ► Window with general VDA selection
- 3. Select *Dearborn Group DPA 5 Multiple Application* ► Window with specific port **DPA 5 Dual CAN USB**.

## 7.10.3. Navistar IPC

- 1. Start program.
- 2. Choose File ► Settings ► COM Device ► Window with general VDA selection
- 3. Select *Dearborn Group DPA 5 Multiple Application* ► Window with specific port **DPA 5 Dual CAN USB**.

#### 7.10.4. Diamond Logic Builder (DLB)

- 1. Start program.
- 2. Choose Tools► Select Com Link ► Listing of adapters
- 3. Select *Dearborn Group DPA 5 Multiple Application* ► Listing of ports **DPA 5 Dual CAN USB**.

#### 7.10.5. Service Assistant (The new MD Fleet)

- 1. Start program.
- 2. Press third button from the top along the left side (has an icon that looks like a miniature interface cable.)
	- a. A window comes up that says Communication Device Selection and has two drop down boxes.
		- b. Select *Dearborn Group DPA 5 Multiple Application* ► **DPA 5 Dual CAN USB**.

#### 7.10.6. ServiceMaxx:

- 1. Select ServiceMaxx icon from desktop
- 2. Enter username and password (if required)
- 3. Select Tools ► Select COM Link ► Dearborn Group DPA 5 Multiple Application ► DG DPA 5 Dual-CAN (MA) USB, USB ► select J1708 or J1939 depending on engine type.
- 4. "Searching for Engine" appears
- <span id="page-16-0"></span>5. Select engine type when prompted and click OK button.

#### **7.11. Meritor-WABCO Toolbox**

- 1. Start Program.
- 2. Click **System Setup;** then select **COM Port**.
- 3. Select **Dearborn Group DPA 5 Multiple Application**; the protocol to use is J1939 or J1708.
- 4. Select **DPA 5 Dual CAN USB** and click **OK**.

#### <span id="page-17-0"></span>**7.12.Volvo/Mack VCADS Pro**

#### 7.12.1. From Initial VCADS Setup

- 1. When prompted to configure a Communication Unit select **RP1210A adapter**.
- 2. When prompted for the adapter, select **DPA 5 Dual CAN USB**.
- 3. Select **USB** for the Port.
- 4. Select **J1708** for the protocol.
- 5. When prompted for the Electrical Systems.
	- a. Click **Volvo Trucks – VERSION2** and select **RP1210A Adapter**
	- b. Click **Volvo Trucks – Vehicle electronics '98** and select **RP1210A Adapter**
	- c. Click **Mack Trucks – V-MAC I/II/III, ITC** and select **RP1210A Adapter**
	- d. Click **Volvo Trucks – V-MAC IV** and select **RP1210A Adapter**
- 6. Continue with installation.

#### 7.12.2. From Inside VCADS

- 1. Start Program.
- 2. Click the **Tools** menu and choose **Options**.
- 3. Select the **Comm. Unit Configuration** tab.
- 4. Select **RP1210A Adapter** and then select **DPA 5 Dual CAN USB**.
- 5. Select **USB** for the Port.
- 6. Select **J1708** for the protocol.
- 7. Go to the **Comm. Unit Selection** tab.
	- a. Click **Volvo Trucks – VERSION2** and select **RP1210A Adapter**
	- b. Click **Volvo Trucks – Vehicle electronics '98** and select **RP1210A Adapter**
	- c. Click **Mack Trucks – V-MAC I/II/III, ITC** and select **RP1210A Adapter**
	- d. Click **Volvo Trucks – V-MAC IV** and select **RP1210A Adapter**
- 8. Click **Ok.**

#### <span id="page-18-0"></span>**7.13. Volvo/Mack Premium Tech Tool (PTT) – Version 2.X**

- 1. Start Program.
- 2. Select Settings from the PTT menu.
- 3. Go to the Communication Unit tab:
- 4. Highlight RP1210 Dearborn Group DPA 5 Single Application USB.
- 5. Select Activate (green circle with checkmark).
- 6. In a few seconds, under the Status column, Activated will appear next to RP1210 Dearborn Group DPA 5 Single Application USB.
- 7. Select the OK Button.
	- o **Wait a few minutes to establish connection.**
	- o **If connection doesn't occur, re-boot the PC.**
	- o **Do not press Connect immediately after PTT opens! Reading product data.... will appear after connection is established.**

#### <span id="page-18-1"></span>**7.14. Volvo/Mack Premium Tech Tool (PTT) – Version 1.X**

- 1. Start Program.
- 2. Select Settings from the PTT menu.
- 3. Go to the Communication Unit configuration tab:
	- a. It is here that you select the settings for each adapter that you may use. For example, if you have an RP1210A adapter, it is here that you select which adapter, port, and protocol.
	- b. NOTE: This identifies the settings for each adapter. It does not select which adapter the PTT application will use to communicate with the vehicle.
- 4. Go to the Comm unit selection tab:
	- a. It is here that you identify which adapter is to be used by the PTT application to communicate with the vehicle. You may have to change this selection depending upon the vehicle.
	- b. For example, if you typically use an 88890020 adapter in direct mode, when you need to communicate with an older vehicle you will need to change to RP1210A adapter or the 9998555 adapters, depending upon the vehicle.

# <span id="page-19-0"></span>8. SETTING UP J2534-COMPLIANT APPLICATIONS

Setting up and reflashing of a component using a J2534-compliant OEM application is a very lengthy process and is out of the scope of this manual. For more information, you can refer to the OEM application documentation or you can download the OEM application reflashing guide from the Dearborn Group VSI-2534 device downloads page.

In general, there will be a screen that will appear at some point that allows a user to select a J2534-compliant **Vendor** and **Device** for the reflashing event. When you see this type of screen, choose **Dearborn Group, Inc.** and/or the **DPA 5**.

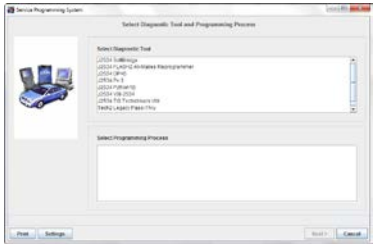

The General Motors TIS2Web - J2534 Application Adapter Selection Screen

## <span id="page-20-1"></span><span id="page-20-0"></span>9. Technical Support

#### **9.1. Technical Support**

After reading and following the troubleshooting procedures, please feel free to contact DG technical support. For users in the United States, technical support is available from 9 a.m. to 5 p.m. Eastern Time. You may also fax or e-mail your questions to us. For prompt assistance, please include your voice telephone number.

Users not residing in the United States should contact your local DG representative.

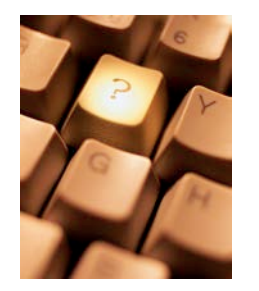

DG Technologies Technical Support

Phone: (248) 888-2000 Fax: (248) 888-9977<br>E-mail: techsupp@dgte E-mail: the [techsupp@dgtech.com](mailto:techsupp@dgtech.com)<br>Web site: www.dgtech.com [www.dgtech.com](http://www.dgtech.com/)